การใช้ VPN สำหรับเครื่องที่ใช้ระบบปฏิบัติการ Mac OS จะต้องทำการติดตั้ง Agent มีขั้นตอนดังนี้

### **1. ขั้นตอนการดาวน์โหลดซอฟต์แวร์**

เปิดบราวเซอร์ Microsoft Edge, Mozilla FireFox หรือ Google Chrome เพื่อทำการดาวน์โหลด Agent ที่ URL [https](https://vpn.nida.ac.th/)://vpn.nida.ac.th Login โดยใช้ Net ID ของผู้ใช้งาน

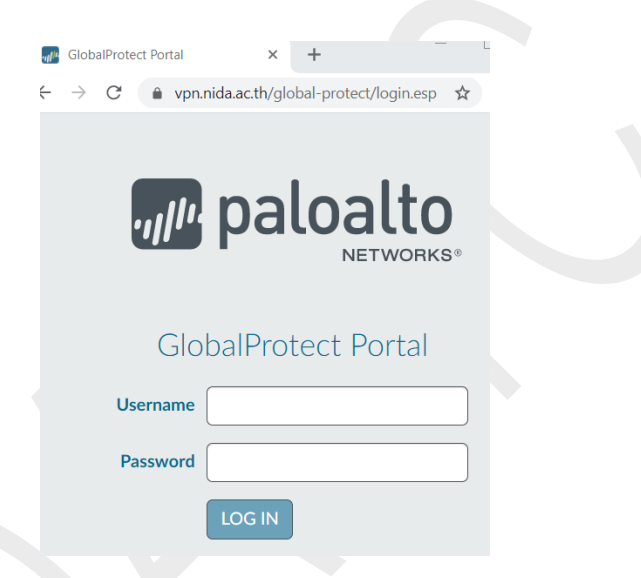

ให้เลือกดาวน์โหลด คลิกที่ Download Mac 32/64 bit GlobalProtect agent ดังรูป จะได้ไฟล์ชื่อ GlobalProtect.pkg

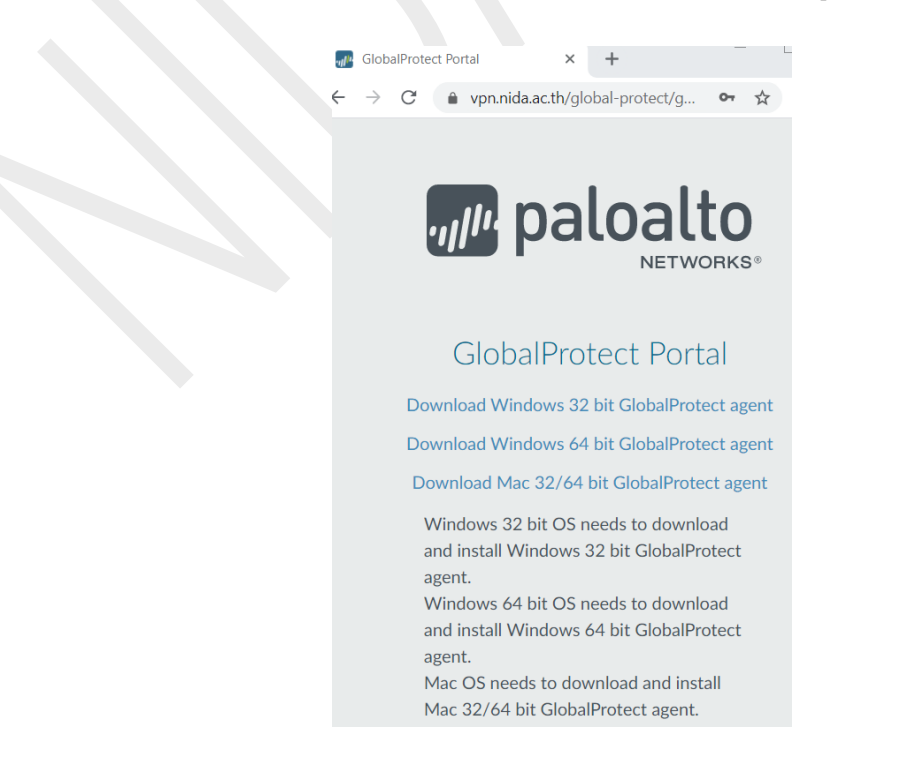

# **2. ทำการติดตั้งโปรแกรม โดยคลิกที่ไฟล์ GlobalProtect**

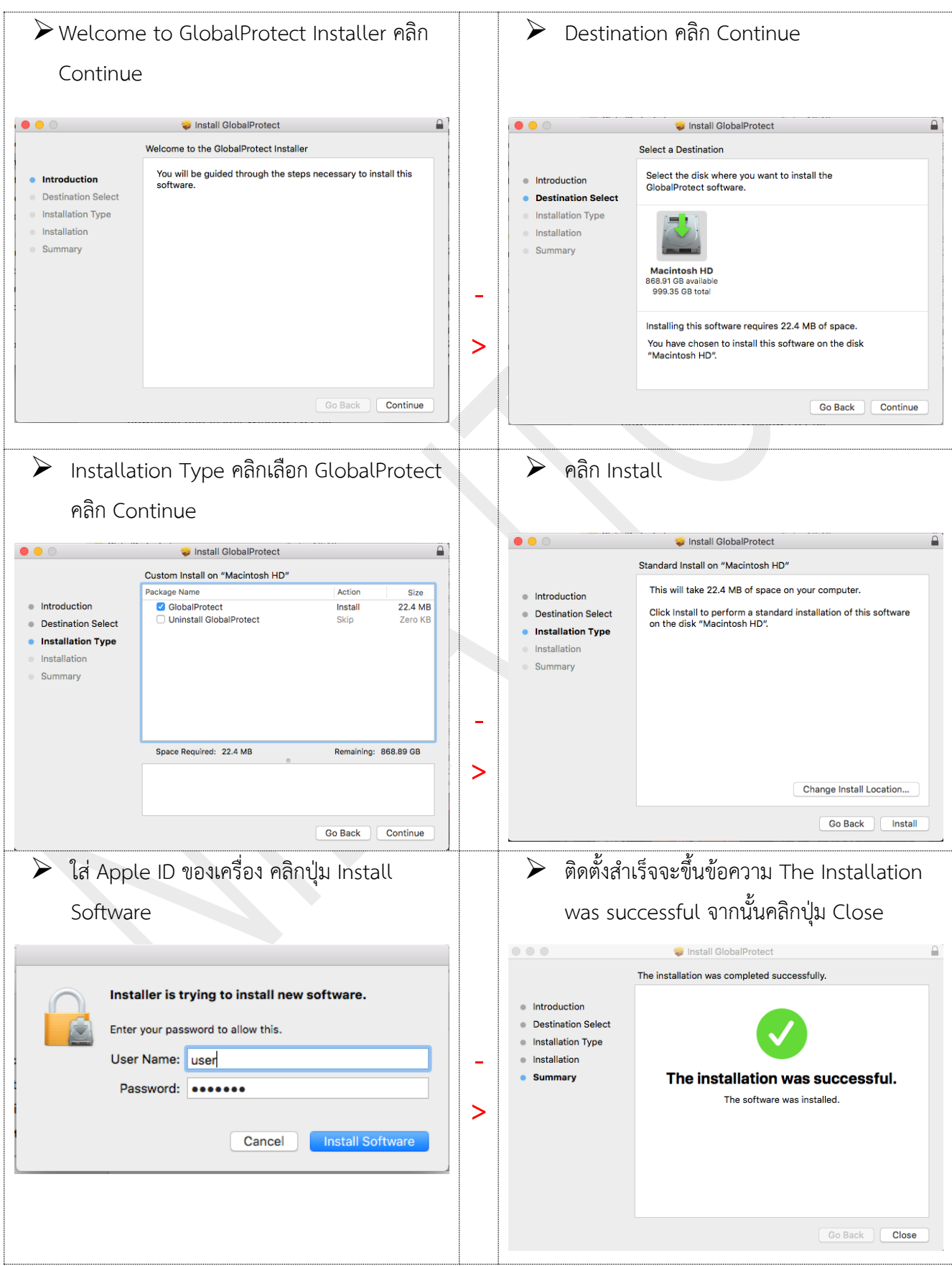

## **3. การตั้งค่า (Setting) ก่อนการใช้งาน**

เมื่อติดตั้งสำเร็จจะแสดงหน้าจอ Welcome to GlobalProtect ให้ตั้งค่าก่อนใช้งาน

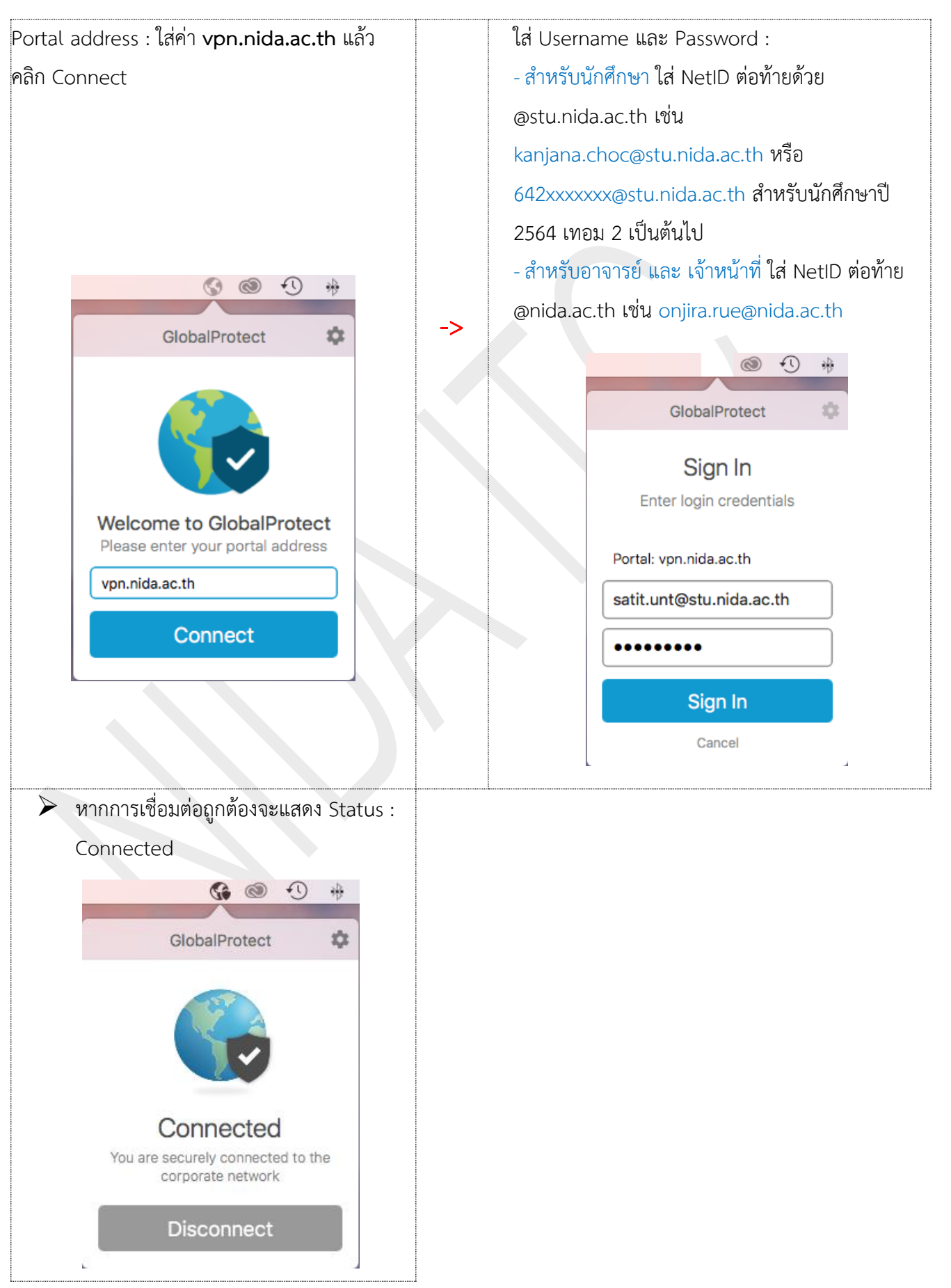

#### **4. การเชื่อมต่อ และ ยกเลิกการเชื่อมต่อ**

การเชื่อมต่อระบบ ด้านบนของหน้าจอ จะมีไอคอน เลื่อน Mouse pointer ไปชี้ที่ไอคอน คลิก แล้วเลือก Connect และ เมื่อต้องการยกเลิกการเชื่อมต่อ ให้เลื่อน Mouse pointer ไปชี้ที่ไอคอน คลิกแล้วเลือก Disconnect

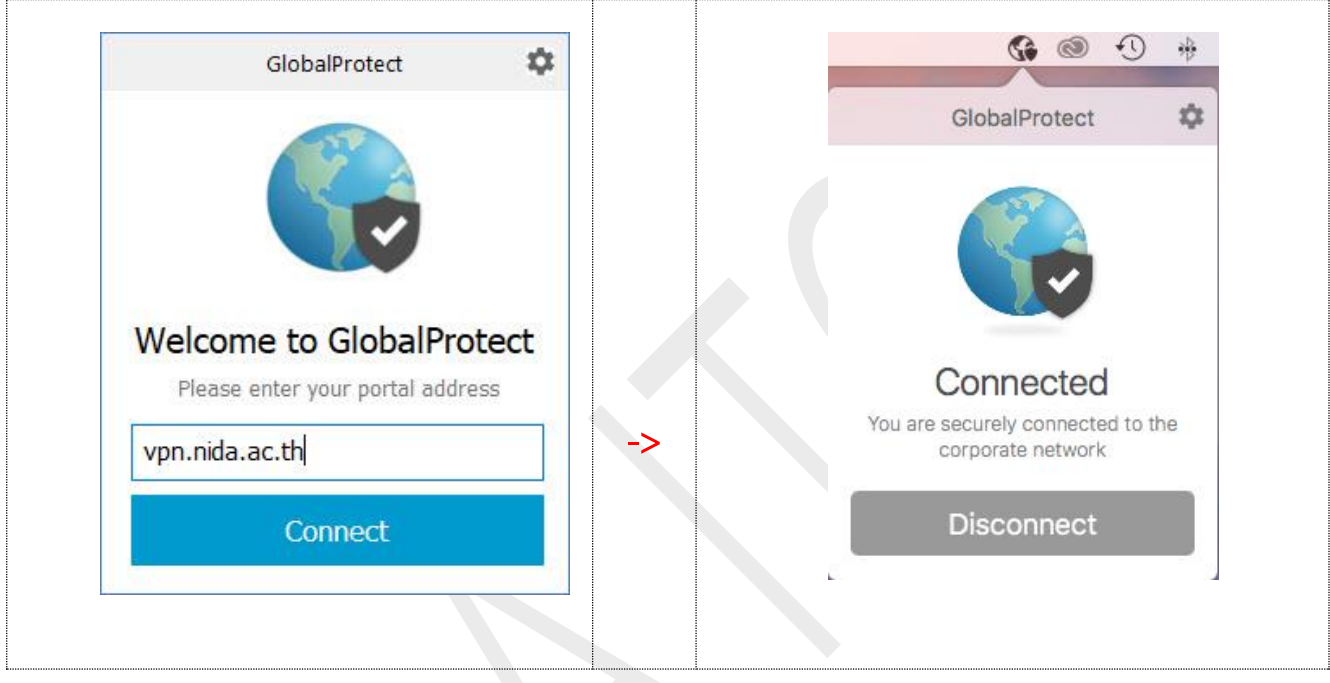

#### **5. การแก้ไข Portal ที่ตั้งค่าไว้**

เลื่อน Mouse pointer ไปชี้ที่ไอคอน คลิกที่รูปเฟือง มุมบนขวาของหน้าต่าง แล้วเลือก Setting จะมี หน้าต่างแสดง Portal ที่ตั้งค่าไว้ คลิกที่ไอคอนรูปปากกาหากต้องการแก้ไข

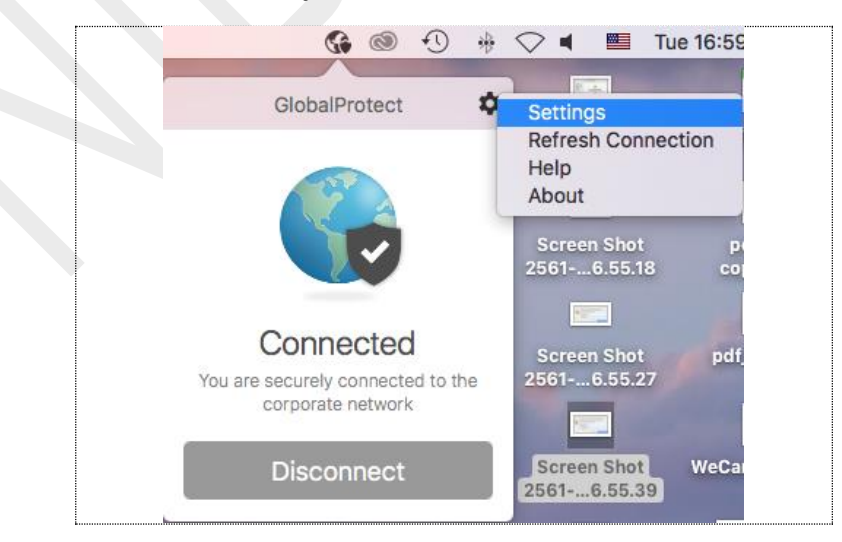

### **6. สำ หรับบำงเครื่องทมี่ ีปัญหำ connect ไม่ได้ตรวจสอบเบือ้ งต้นดังนี้**

เครื่องที่มีปัญหา connect ไม่ได้จะมีหน้าต่างแจ้งเตือนดังรูป

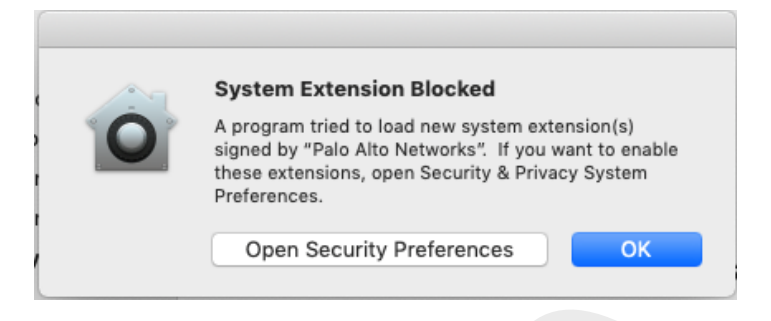

วิธีแก้ไข ไปที่ system preferences —> security & privacy —> tab general —> System software from developer "Palo Alto Networks" was blocked คลิกที่ปุ่ม **Allow** ดังรูป

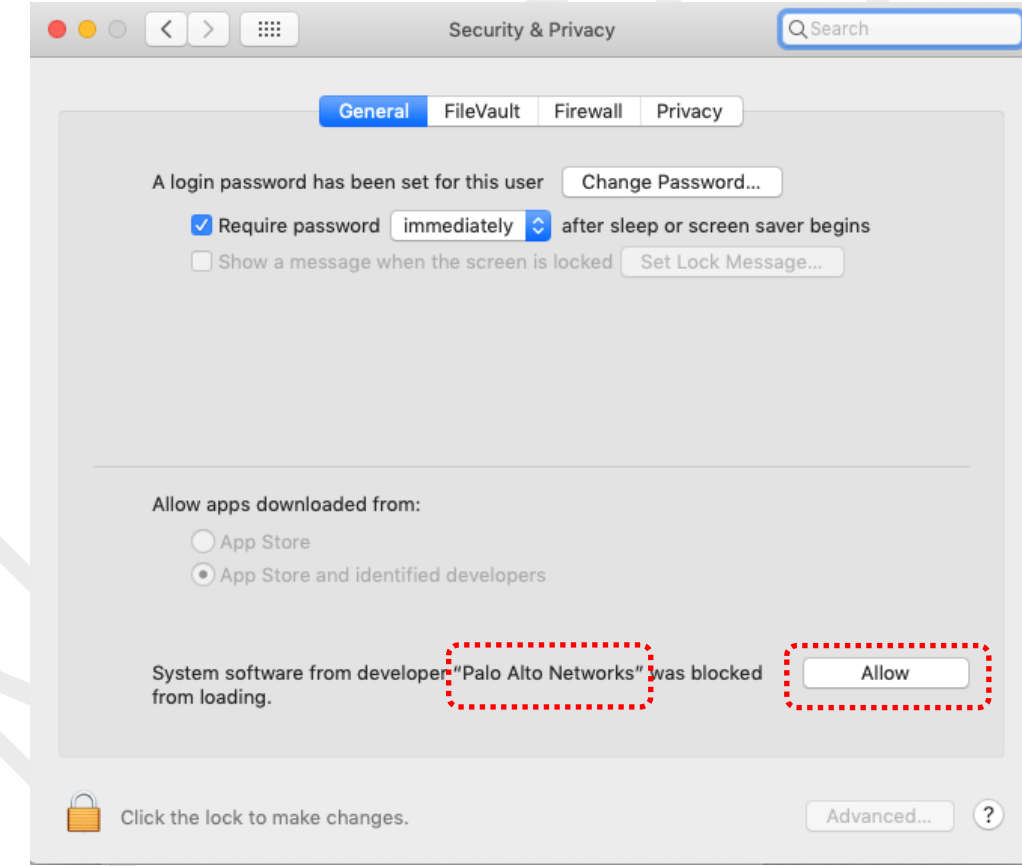